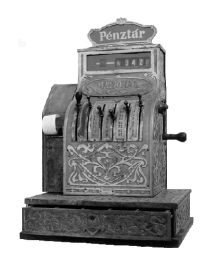

PÉNZTÁ RGÉPCENTRUM

A LT CA SH KFT. 1146. BUDA PEST, THÖKÖLY ÚT 53. **TELEFON/FAX:(36) 1- 252-4338, 1-220-8550, 1-383-3828**

# **SAMSUNG**

# **ER-350F**

Elektronikus pénztárgép

**Kezelési útmutató**

#### **TARTALOMJEGYZÉK**

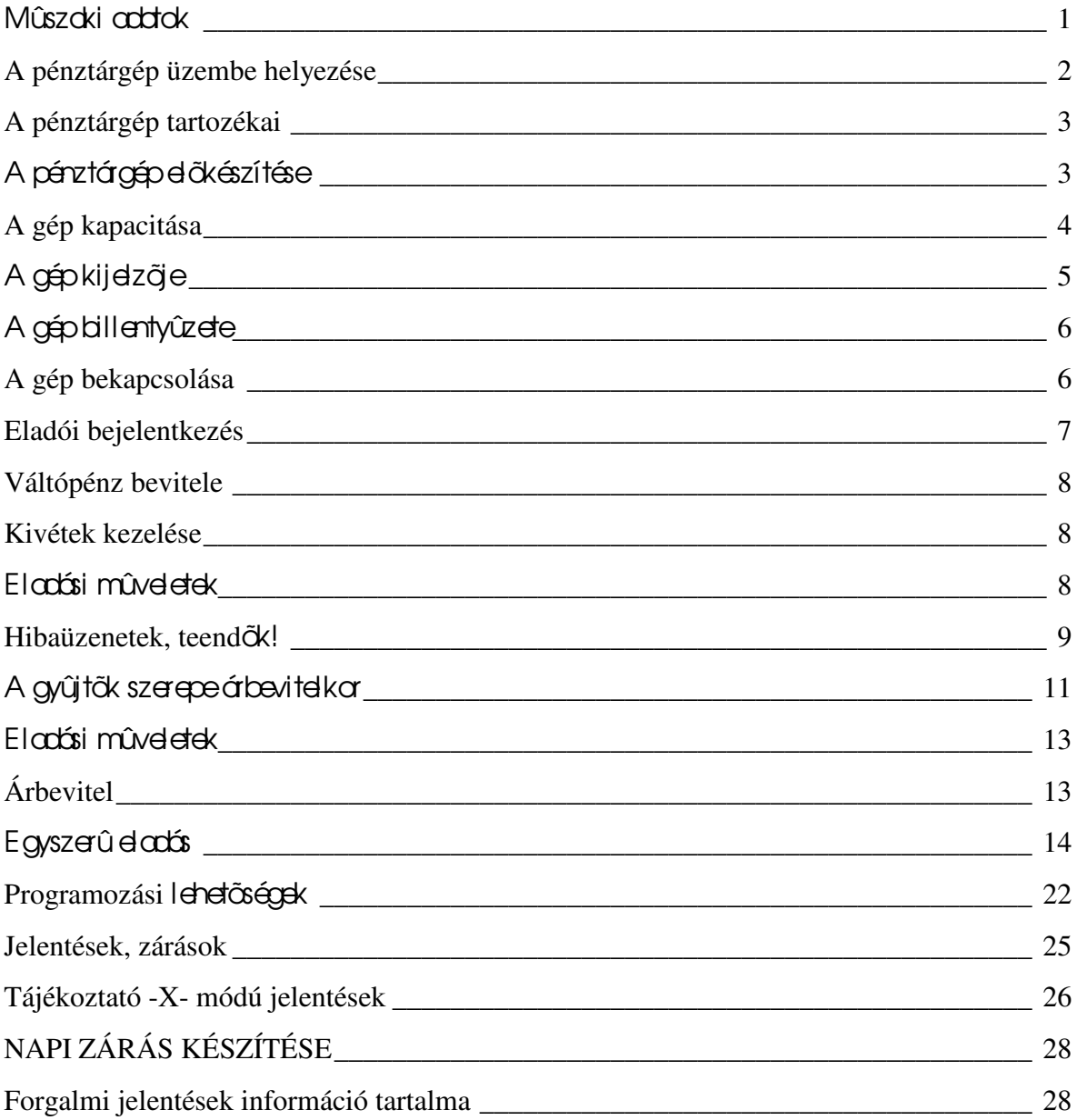

#### Mûszaki adatok

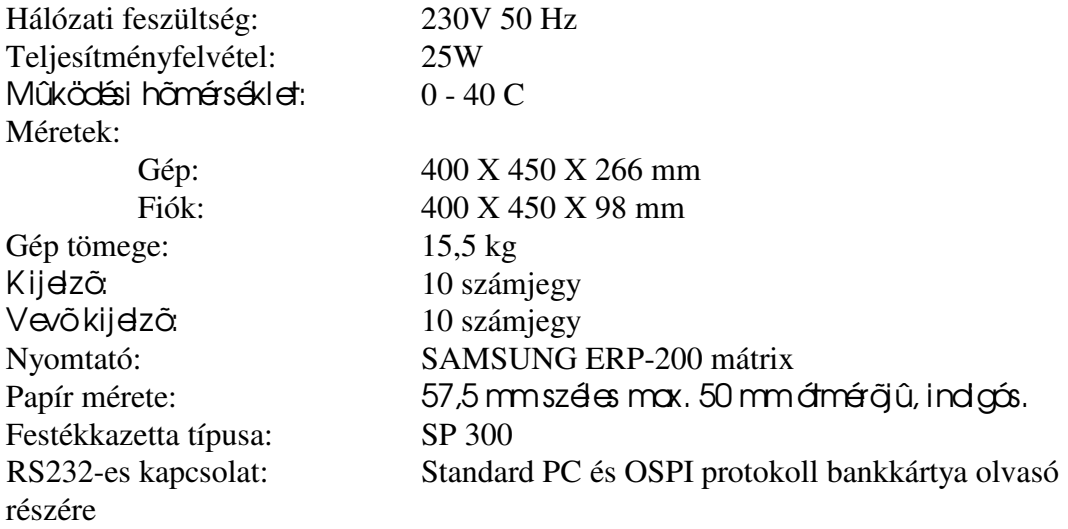

#### **Figyelem!**

**N**e használja a pénztárgépet olyan hálózati csatlakozóról, melybe induktív jellegû fogyasztók is csatlakoznak: pl. hûtõgép, villanymotor stb.

#### **Figyelem!**

**Amennyiben kávé vagy egyéb folyadék ömlik a gépbe, akkor azonnal kapcsolja ki, és húzza ki a fali csatlakozóból. Értesítse a szervizt!** Folyadék beömlésbõl eredõ meghibásodásért nem vállalunk garanciát!

#### **A pénztárgép üzembe helyezése**

**A pénztárgépet a szerviz helyezi üzembe.**

**A pénztárgépeket programozni kell!** 

**Az alábbi programozásokat el kell végeztetni az** üzembe helyezõ szervizzel:

- **-** dátum, idõ beállítás,
- **- fejléc programozás, ahol a bolt neve, címe kell, hogy megjelenjen,**
- **- tizedes beállítás:**

**A SAMSUNG ER-350F pénztárgép háromféle tizedes beállítással**  képes üzemelni, ezek a következõk:

- **- nincs tizedes,**
- **- egy tizedes,**
- **- két tizedes.**

Gépkönyv kitöltése: **az üzembe helyező szerviznek ki kell töltenie a gépkönyvet. A gépkönyvet mindig a gép mellett kell tartania!** 

**Amennyiben a gépkönyv elveszik, megsemmisül, akkor Önnek azonnal a szervizhez vagy a pénztárgép forgalmazójához kell fordulnia pótlásért!**

A gépkönyv meglétét, helyes vezetését az APEH munkatár sai ellenőrizhetik! **Mi a NYUGTA?**

**A nyugta olyan pénztárgép által nyomtatott bizonylat mely APEH által jóváhagyott adómemóriás pénztárgéppel készül.**

#### **A nyugtának az alábbi feltételeket kell teljesítenie:**

**- a pénztárgép adómemóriája legyen beindítva,**

A pénztárgép kezdeti idõszakban nem kezeli az adómemóriát! A beindítást a  $|$ szerviznek kell elvégezni! Amíg az adómemória nem mûködik, addig van lehetősége $|$ a gyakorlásra! **Nagyon fontos tudnia**, hogy amíg a gép adómemóriája nem üzemel, addig nyugtát nem adhat és eladási helyre nem teheti a gépet!

**- a fejléc legyen szabályos, nyomtassa a gép az Ön adószámát,**

- **-** dátum / idõ legyen pontos, ezt minden napi kezdéskor ellenõrizze,
- **a vásárló által kapott nyugtán a ' NYUGTA ' feliratnak szerepelnie kell,**

**-** a nyugta alján szerepelnie kell az ún. AP jelnek valamint egy 9 jegyû számnak, mely egyértelmûen azonosítja a gépet.

#### **A pénztárgép tartozékai**

- 1 db. REG feliratú kulcs,
- 1 db. Z feliratú kulcs,
- 1 kezelõi könyv,
- 1 gépkönyv,
- 1 tekercs papír,
- 1 festékkazetta,
- ellenõrzõszdag csévélő,

# A pénztárgép előkészítése

A pénztárgép elõkészítése az alábbi tennivalókat jelenti:

- papír befûzés,
- festékkazetta behelyezés,
- hálózati adapter csatlakoztatása.

#### Papír befûzése

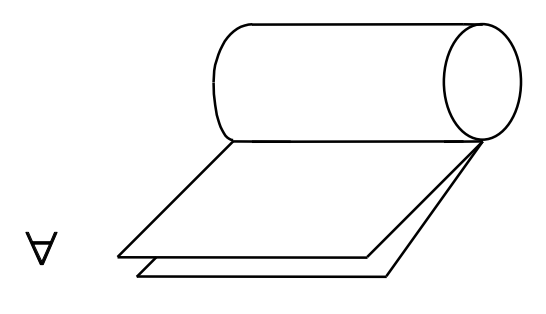

Elõször a tekercset készítjük elõ a befûzéshez. A lezáró ragasztó papírt távolítsuk el, majd a két példányt ollóval vágjuk egyenesre.

Helyezzük be a papírszalagot a oly módon, hogy a papír alulról 'jöjjön' felfelé.

az ábra szerint behélyezte a papírt, akkor a tekercs egyenesre vágott végét Kapcsolja be a pénztárgépet úgy, hogy a kulcsot fordítsa el REG állásba. Ha kézzel illessze a papír bevezetõ résbe és nyomja le a **FEED** billentyût mindaddig, míg a nyomtató résén kb. 12 cm hosszan kijön. **A papírnak a**  jobb oldalon lévõ papírér zékelõ résében kell vezetõdnie!

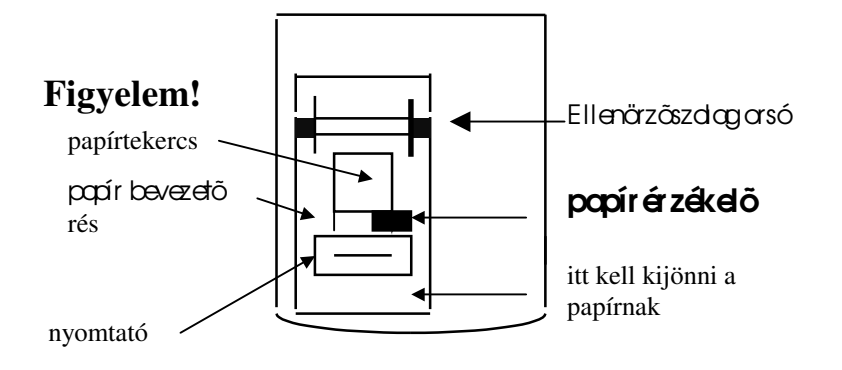

# **A gép kapacitása**

#### Egy nyugta végösszege:

- max. **99999,90** Ft lehet, ha a gép 2 tizedesre van beállítva,

- max. **999999,9** Ft lehet ha a gép 1 tizedesre van beállítva,

- max. **9999999** Ft lehet, ha a gép nincs tizedesre állítva.

# **Amennyiben a nyugta végösszege meghaladja a fenti értékek valamelyikét a gép E3**

# **hibaüzenetet küld! Ekkor a TÖRLÉS** billentyû lenyomása után a nyugtát le **kell zárni!**

# **FONTOS!**

**Ha Ön idény jelleggel használja a pénztárgépet, akkor az utolsó**  használatot követõen kéthavonta egyszer 24 órára dugja be csatlakozót a **konnektorba.**

A kezelõi kulcsot hagyja "kikapcsolt" (OFF ) **állásban.** E zalatt az idõ alatt a pénztárgépben lévõ belsõ akkumulátor feltöltõdik.

**Ez a feltöltés azért szükséges, hogy megkímélje Önt egy esetleges kiadástól**  rögtön a szezon kezdetén a belsõ akkumulátor meghibásodása miatt.

# Kezelõi kulcsállások

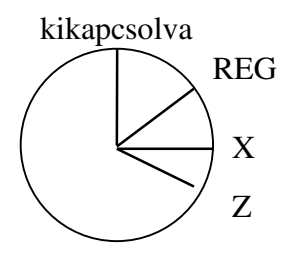

**Kikapcsolt kulcsállás:** Ebben az állásban nem lehet eladást végezni és jelentést sem készíteni.

**REG kulcsállás: ebben az állásban lehet eladni.**

**X kulcsállás: ebben az állásban tájékoztató jelentéseket kérhet.**

**Z kulcsállás: ebben az állásban záró- és adómemória jelentések olvashatók le.**

# Kezelõi kulcsok:

A kulcsokat feliratuk alapján különböztetjük meg egymástól!

Feliratuk szerint lehet:

 $R_{\rm F}$  **REG** csak REG azaz kezelői állásba fordítható

- **Z** kezelõi, X, Z állásba fordítható.

# A gép kijelzõje

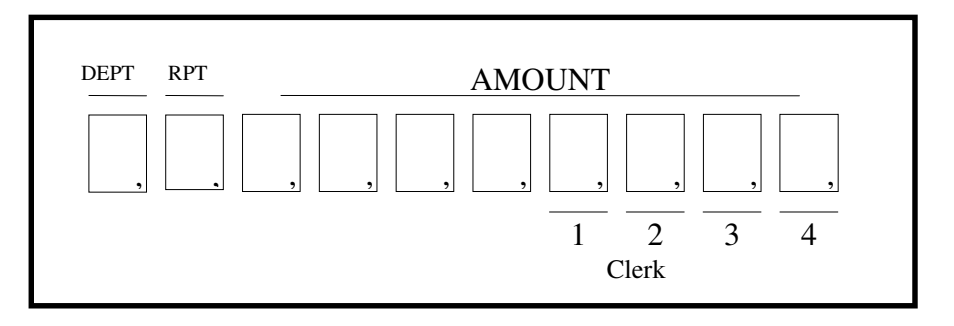

A gép kijdzõje a jobb oldali 7 számjegyen,  $\alpha$  AMOUNT felirat alatt, jeleníti meg az eladási árat, vdanint a fizetendõ összeget.

A **DPT** (gyûjtõ) felirat mutatja meg, hogy az utolsó eladásnál hányadik gyûjtõt használta. A **RPT** (tétel) felirat alatt azt láthatjuk, hogy az utolsó gyûjtõt hányszor használtuk ismétlésre. Amennyiben egyozon gyűjtőt 9-nél többször használ, akkor a tételszám ismét 1-ről indul!

A **CLERK** (kezelõ) felirat fölött láthatja, hogy a lehetséges 4 kezelõ közül hányadik van bejelentve.

# A gép billentyûzete

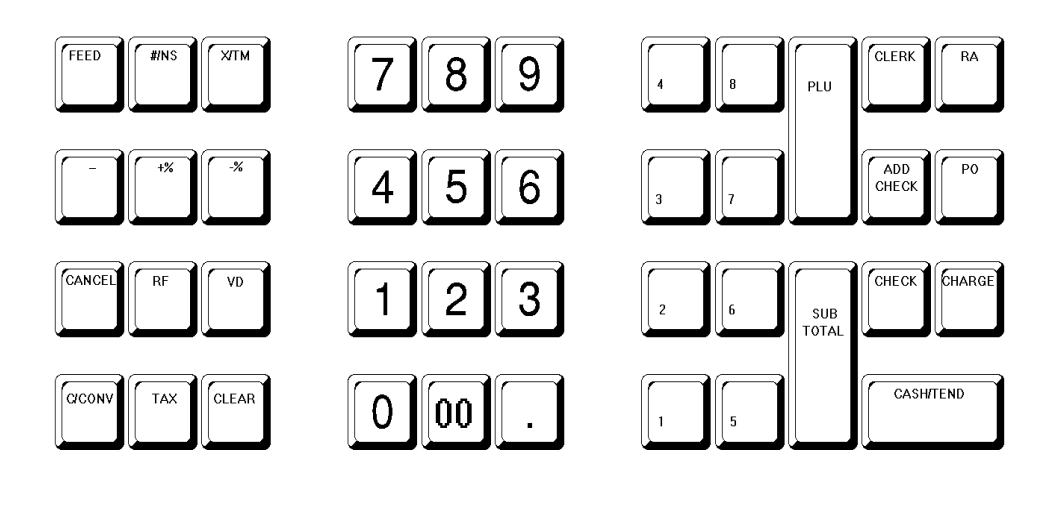

ER-350F billentyűzet

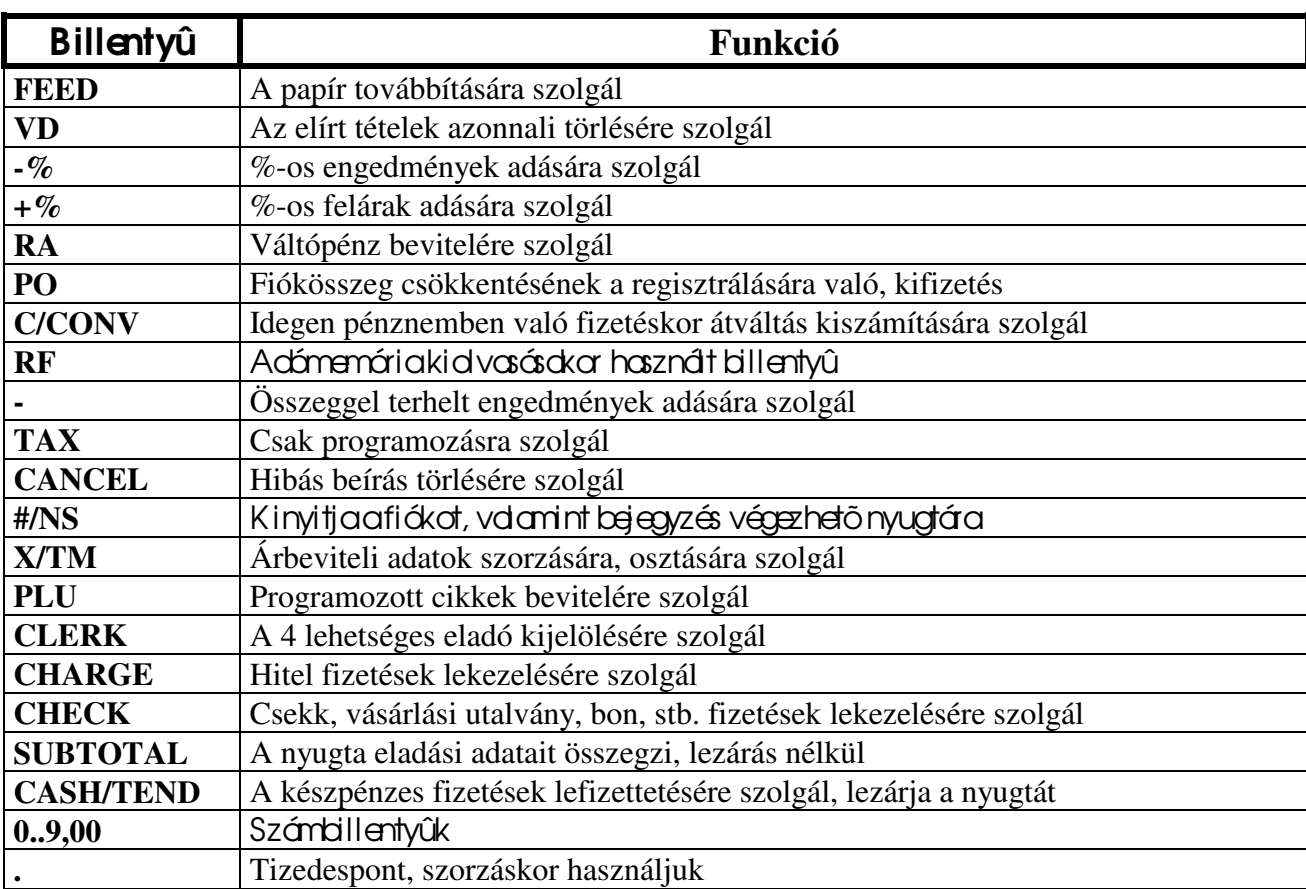

# **A gép bekapcsolása**

Bekapcsoláskor az alábbi eljárást kövessük!

**I.** Dugjuk be a gépet a konnektorba!

Ekkar a gép a következőt nyomtatja

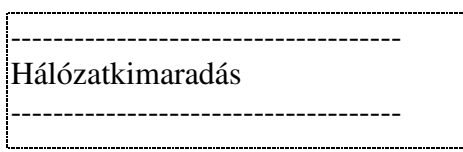

**II.** kapcsoljuk a kezelõi kulcsot **REG** állásba.

Amennyiben nincs érvényes kezelőbejelentkezve, akkor a következő feliratot olvashatjuk a kijelzõn:

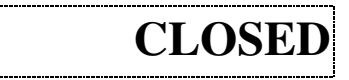

E felirat esetén el kell végezni az **eladói bejelentkezés** mûveletét! Amennyiben a kijelzõn megjelenik a tizedesnek megfelelõ **0,** akkor kezdheti a munkát!

# **Eladói bejelentkezés**

# **A kulcsot fordítsa < REG > állásba!**

A **pénztárgépet 4 kezelő** kezelheti, jelentősége, hogy a napi jelentésen a négy eladó forgalma külön-külön megjelenik.

Eladói sorszámok:

# A bejdentkezés mûvelete.

Η  $\frac{1}{2}$  (irjabea fenti sorszámok egyikét, pl. 1!) Majd nyomja le az  $\frac{1}{\sqrt{2}}$  billentyût! Clerk

Ekkor a kijelzőn a megfelelő eladó sorszám szerint kigyullad egy kis háromszög, mintegy mutatja, hogy hányadik eladó volt az, aki utoljára bejelentkezett.

Hahelyesen járt el, akkor a kijelzőn megjelenik a 0, mégpedig a tizenés üzemének megfelelően. Ha véletlenül hibás számot adott meg, akkor a kijelzõn megjelenik az **E1** felirat, a gép sípolni kezd. Ekkor nyomja le a **Cancel** feliratú billentyût, és abejelentkezést kezde újrd Amennyiben eladó váltás történik, akkor először ki kell jelentkezni a következő mûveletsor szerint.

Γ L ehetõség van arra, hogy a bejelentkezéshez **titkos kódot** alkalmazzon! Ebben az esetben a szerviz beprogramozza Önnek a kívánt kódot.

# A kód egy 6 jegyû szám lehet!

Ekkor a következök szerint lehet csak bejelentkezni:

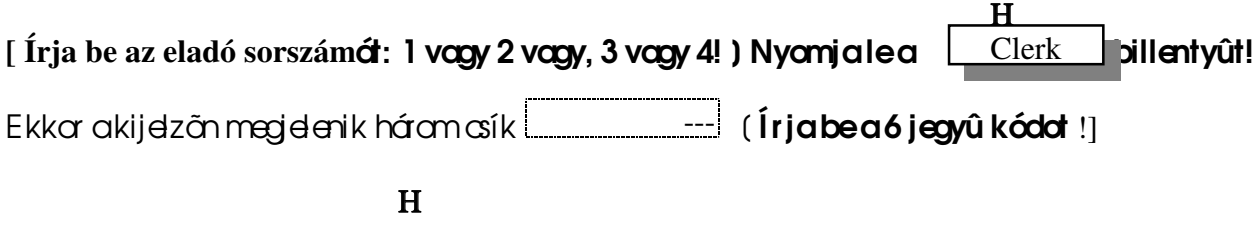

Majd ismét nyomja le a  $\Box$  Clerk  $\Box$  billentyût! Clerk

**A kódot csak a szerviz tudja megváltoztatni!**

# **Ha ki akar jelentkezni, akkor az alábbi eljárást kell követnie:**

 Η  $\begin{bmatrix} \text{frion be egy} & -t \end{bmatrix}$  Mgdnyomjalea  $\begin{bmatrix} \text{Clerk} \end{bmatrix}$  billentyût! Clerk

A mûvelet hatására a gép ismét a *CLOSED* feliratot írja ki, ami azt jelenti, hogy nincs senki sem bejelentkezve, azaz nyugta nem adható ki!

# **Váltópénz bevitele**

A mûvelettel regisztráltathatjuk a géppel, hogy az eladó mennyi pénzt kapott a forgalom indulásakor, pl. azért, hogy vissza tudjon adni a vásárlóknak. A mûvelet feltételei: a kulcs legyen < **REG** > állásban, legyen bejelentett kezelő!

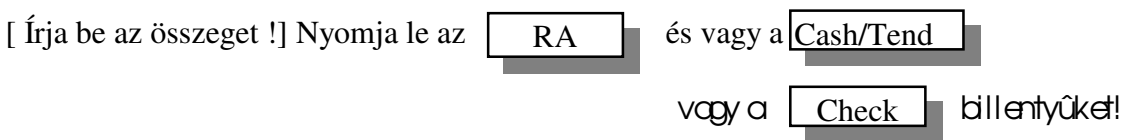

T ehát amûveletet a két billentyû valamelyikével kell lezárni. Ha készpénz a befizetett összeg, akkor a **Cash/Tend** billentyûvel zárunk, hamás akkor a Check billentyûvel!

# **Kivétek kezelése**

A mûvelettel regisztráltathatjuk a géppel, hogy mekkora összeget vagy csekket stb. vettünk ki a fiókból.

A mûvelet feltételei: a kulcs legyen < **REG** > állásban, legyen bejelentett kezelõ!

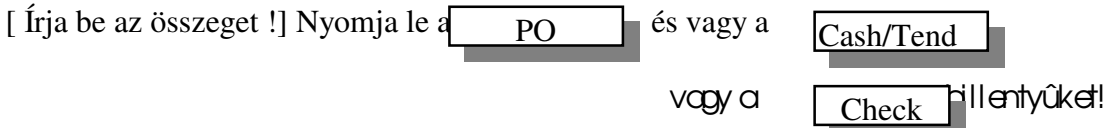

T ehát a mûveletet a két billentyû valamelyikével kell lezárni. Ha készpénz a kivett összeg, akkor a **KP. Fizet** billentyûvel zárunk, ha más akkor a **CSEKK** billentyûvel!

# E ladási mûveletek

Az eladási mûveleteket vagy a gyûjtökkel vagy pedig a PLU-kal végezzük. A nyugtákat három módon zárhatjuk le:

- készpénzzel a Cash/Tend billentyûvel,

 $-$  csekkel, bonnal stb. a check  $\Box$  billentyûvel, Check

- hitel a  $\lfloor$  charge  $\rfloor$  allentyûvel.

Lehetőség van arrais, hogy a nyugtát többféle fizetési móddal zárjuk lel

# Γ **Fontos tudnivalók!**

**Árbevitelre a s**zámbillentyûket használjuk, ideértve a 00 billentyût is. A tizedespont billentyût **csak szorzáskor és százalék számításkor alkalmazhatjuk!**

#### A részösszeg képzése után a nyugta összege csökkenthetõ, minimálisan nulláig, illetve tovább növelhetõ újabb tételek **bevitelével.**

#### **Árak beírása**

**Az árak beírásakor figyelembe kell venni, hogy a gép hány tizedesre van programozva! Ha a gép két tizedes 0.00 , akkor a legkisebb beírható összeg = 10 fillér, a gép az utolsó**  helyiértéken nem fogad el nullától különbözõ számot**!**

**Amennyiben a gép egy tizedes 0.0 akkor a legkisebb beírható összeg = 0.1 Tizedes nélküli gépen az utolsó helyiértéken bármilyen szám állhat!**

#### A gép automatikusan kerekíti a nyugta végösszegét, ha kettő vagy egy tizedesre van állítval

**Ha a tizedesponttól** jobbra esõ szám kisebb, mint 0. 5 vagy 0. 50 akkor nullára kerekít. Ha a tizedesponttál jobbra eső szám = 0. 5 vagy 0. 50 akkor nem változtat. Ha a tizedesponttál jobbra eső szám nagyobb, mint 0.5 vagy 0.50 okkor felfelé kerekít.

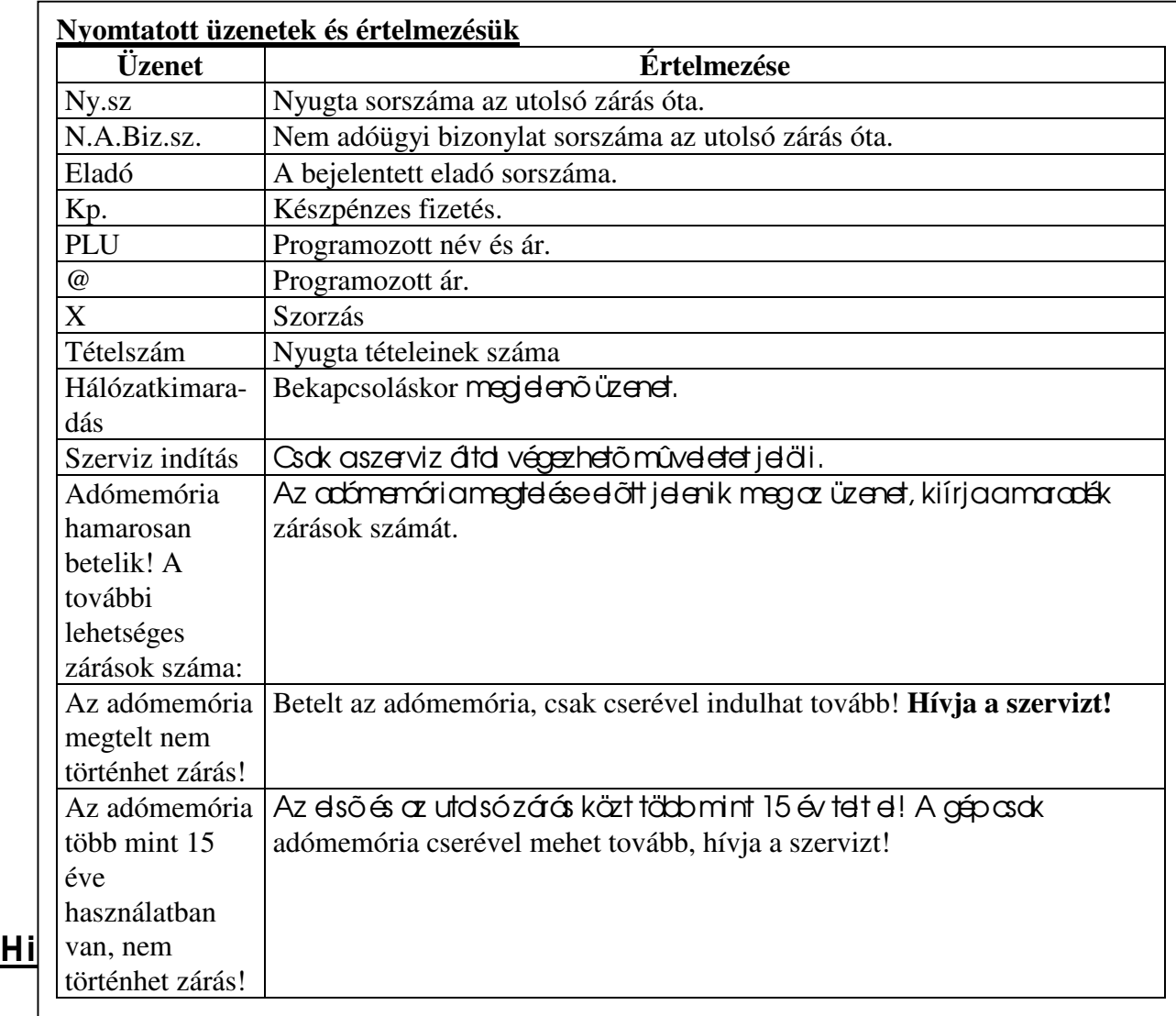

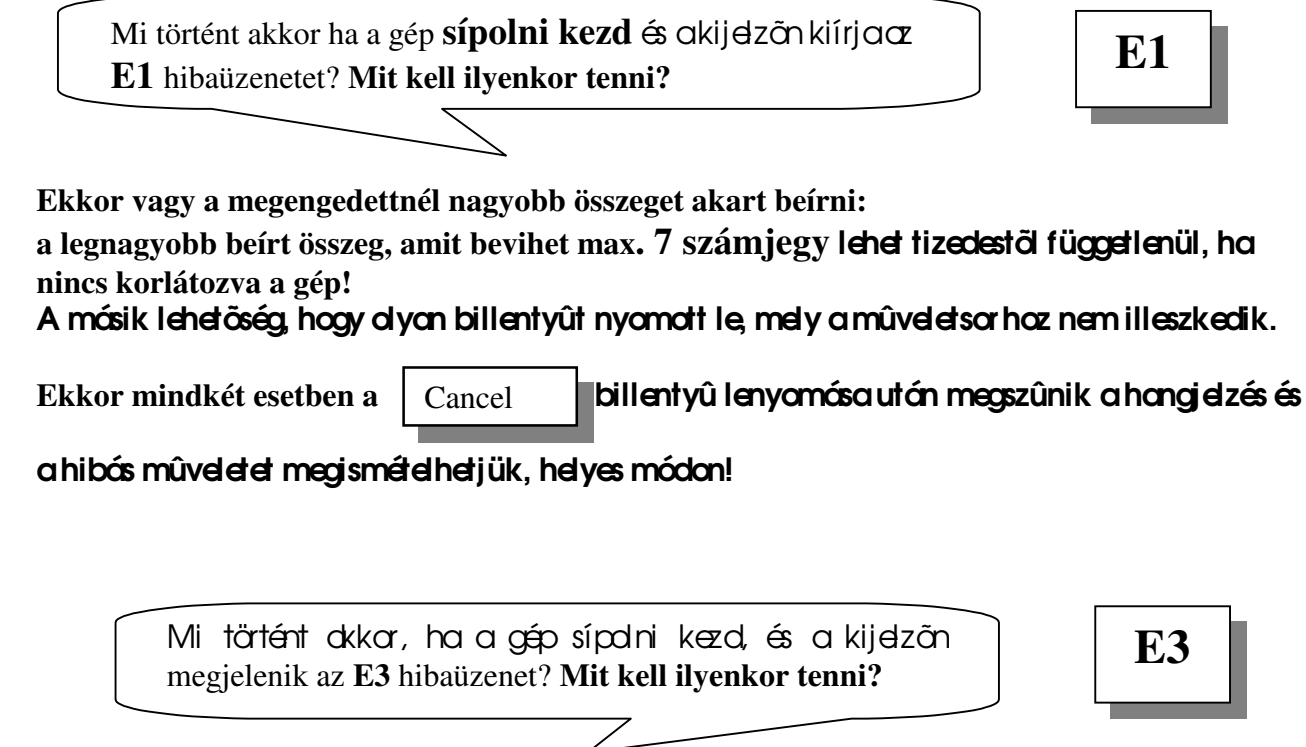

**Ekkor vagy a nyugta végösszege lenne nagyobb, mint 7 számjegy, vagy a napi végösszeg haladná meg a megengedettet, vagy pedig a halmazati memória összege lépné túl a határokat.**

#### T eendõk:

- **zárjuk le a nyugtát,**
- ha az E 3 üzenet nem tûnik el: készítsünk **napi zárást.**

Mi történt akkor ha a gép sípolni kezd és a kijelzõn megjelenik az **E4** hibaüzenet? **Mit kell ilyenkor tenni?**

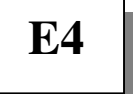

#### **A halmazati memória megtelt!** T eendõk**:**

- **- készítsünk napi zárást,**
- **-** készítsünk idõszakos zárást!

Mi történt akkor ha a kijelzõn megjelenik az **E8** hibaüzenet? **Mit kell ilyenkor tenni?**

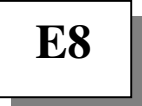

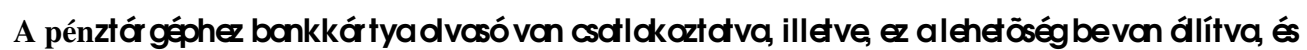

 $m$ egnyomták a  $\int$  Charge  $\int$  billentyût. Charge

Amennyiben nincs runapcsolva bankkártya-olvasó, illetve nem tudja felvenni vele a **kapcsolatot ezt a hibaüzenetet írja ki.**

# T eendõk**:**

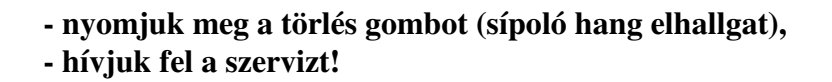

Mi történt akkor ha a kijelzõn megjelenik az PE hibaüzenet? **Mit kell ilyenkor tenni?**

**PE**

**Kifogyott a papír!**

#### T eendõ: fûzzön be új papírtekercset! (4. oldal )

Mi történt akkor ha a kijelzõn megjelenik az PP hibaüzenet? **Mit kell ilyenkor tenni?**

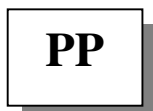

T eendõ: **HÍVJA A SZERVIZT!!**

# A gyûjtök szerepe árbevitelkor

A gyûjtõk, melybõl 8 vana gépen, alapvetõen **árucikk- és ÁFA** csoportok elkülönítésére szolgál. Lássunk egy példát!

A mintaüzletben, mely élelmiszerbolt, árucikkenként csoportosíthatunk.

Vannak pékáruk, tejtermékek, édességek húsáruk, italáruk, vegyi, dohány valamint egyéb termékek. A gyûjtõket a fenti 8 csoport szerint kezelhetjük!

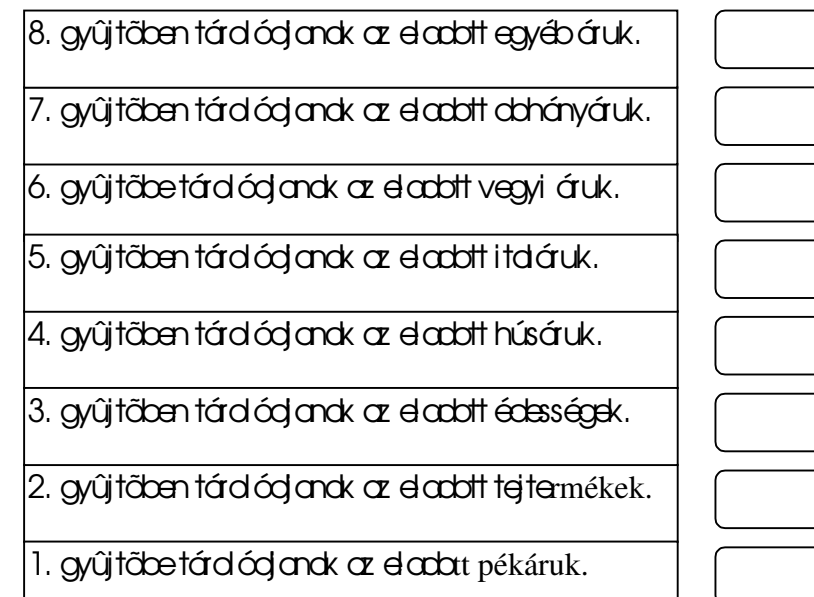

A következő eladási mûveletek folynak le.

A vevõ kosarából

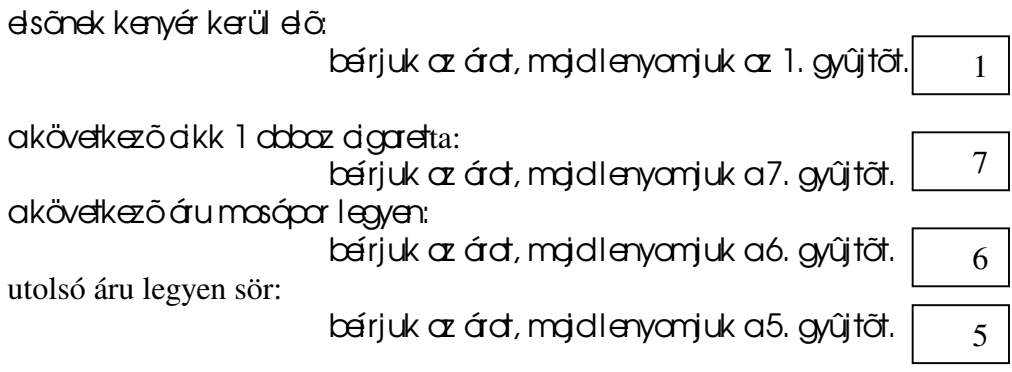

#### **Mi is történt és mi értelme?**

Az egyes cikkeket, csoportokat egy – egy gyűjtőben regisztráltattuk. Ennek egyik értelme, hogy a napi jelentésen leolvashatjuk, hogy pl. mennyi áru fogyott, összesen mekkora volt a forgalom gyűjtönként, a másik hasznos szolgáltatás, hogy az egyes gyűjtök képesek más-más ÁFA %-al számolni. A napi jelentés külön-külön lejelenti, hogy az egyes ÁFA-k mekkora összegeket képviselnek.

T ehát: a gyûjtõk képesek ÁFÁ**-t számolni, az eladott tételek mennyiségét, ezen kívül lehet egytételessé tenni, továbbá fix árat tudnak kezelni és azt is meg lehet oldani, hogy egy meghatározott összegnél nagyobbat ne lehessen beírni, ezáltal a téves árbevitelek**  kiküszöbölhetõk.

Γ **A fenti funkciók beállításához, programozásához kérje a szerviz segítségét!**

# E ladási mûveletek

Minden eladási mûveletet **REG** kulcsállásban végezzünk!

# **Normál eladás**

Az eladási mûvelet három fõ mûveletsorozatból állhat.

- I. árbevitel gyûjtõk vagy PLU-k révén.
- II. szükség szerinti javítások, korrekciók.
- III. nyugtalezárása, fizetési módtál függően.

# **Árbevitel**

Az árbevitel során a számbillentyűk segítségével írjuk be oz árdkot, a megfelelő tizedesek figyelembe vételével.

Pl. ha a cikk ára = 350 Ft és a gép két tizedesre van állítva akkor a következő képpen kell beírni az árat:

 $\bm{\mathsf{f}_\text{rjuk}}$  be a 350-et, mojd nyomjuk led $\boxed{00}$  billentyût!

# **Fontos!!**

#### **Amennyiben a gép két tizedesre van állítva, akkor az utolsó, legkisebb helyiértéken csak nullát 0 adhat meg!**

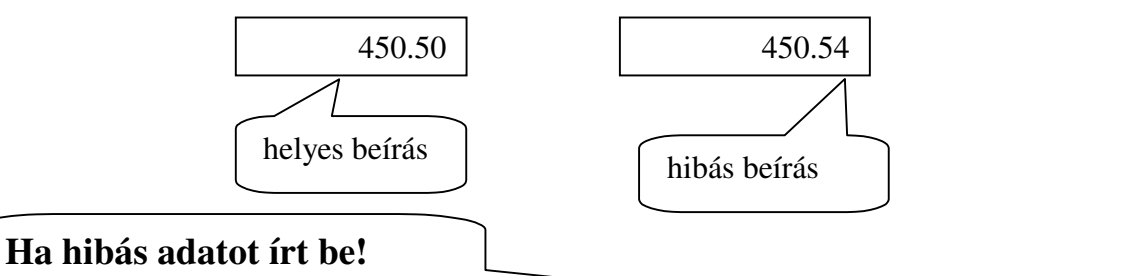

**Ha az ár beírása közben észrevette, hogy hibás összeget írt be, akkor a**  billentyû lenyomásával letörölheti a kijelzőről a hibás összeget és a helyes adatokat **írhatja be.** Cancel

**Amennyiben a gép egy vagy nulla tizedesre van állítva, akkor az utolsó, legkisebb helyiértéken beírható számmal szemben nincs megkötés!**

ÁRBE VI T E L SORÁN A T IZ E DE SPONT BIL L E NT YÛT NEM HASZ NÁ**LHATJA!**

# A tizedespont billentyût csak szor záskor és százalékszámításkor használhatja!

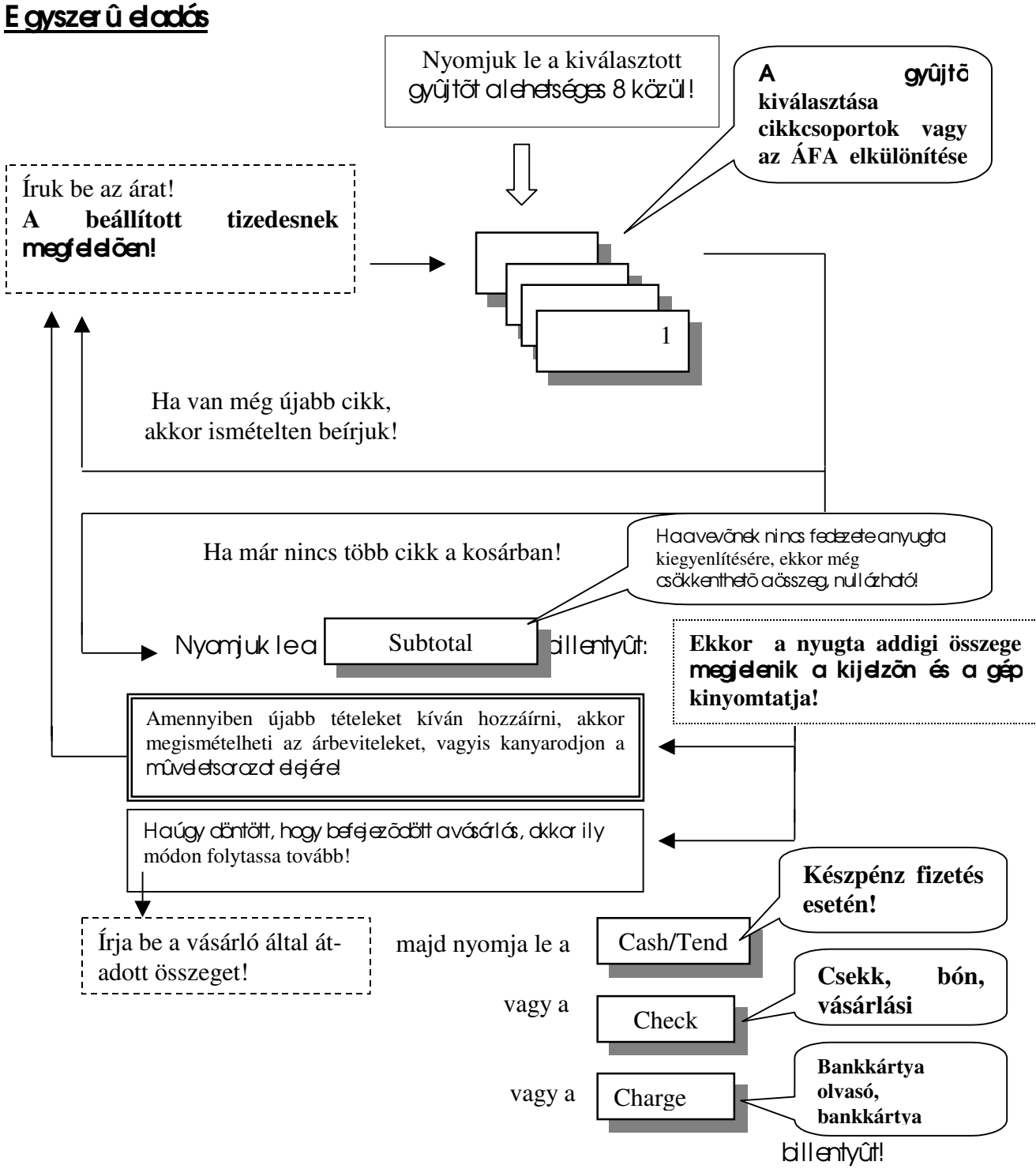

# E kkar a kijelzõn megjelenik a visszajáró összeg!

Ha a beírt, vásárló által átadott összeg kevesebb, mint a fizetendõ, ak**kor a gép nem zárja le a**  nyugtát! Vár egy újabb lezáró billentyû lenyomásra! Részösszeg képzése után a nyugta **összege nullázható, lezárható!**

#### A vevõ kosarában a következõk vannak:

![](_page_15_Figure_2.jpeg)

![](_page_15_Figure_3.jpeg)

#### Programozási lehetőségek!

A gyûjtõknek egy – egy 12 karakteres szabadon választott nevet adhat, a kezelõ sorszáma helyett is egy nevet nyomtathat a gép!

Azt, hogy melyik ÁFA kulcasd számoljanak az egyes gyűjtök, szintén programozástól függl

#### **Kérje a szerviz segítségét!**

#### **Ugyanazon cikkek többszörös bevitele**

Elõfordul, hogy egy vásárló ugyanazon cikkbõl többet vásárol, ekkor Önnek két lehetõsége van a kényelmesebb árbevitelre.

- I. Gyûjtõ ismétlés.
- II. Szorzott árbevitel.

#### Gyûjtõ ismétlés mûvelete:

anormál árbeviteli módon írja bega árat, majd nyomi a leakiválasztott gyűjtöt!

Ha nem ad meg újddo árd, akkor a gyûjtő ismételt lenyomására automatikusan az utoljára beírt árat. regisztrálja.

Pl. egy akk ára = 450.00 és a 3. gyűjtőbe írjuk 4 – szer.

![](_page_16_Figure_13.jpeg)

a szorzószámot úgy kell megválasztani, hogy a szorzat ne legyen nagyobb, mint a nyugta megengedett végösszege, a szorzószám (darabszám) 0.999 és 999 között lehet!

A szorzószám beírásakor nem kell tekintettel lenni a tizedesre! Pl. ha a gép két tizedes, akkor ötvennel való szorzás esetén a beírandó = 50

Megengedett az egynél kisebb, valamint az egynél nagyobb nem egész számokkal való szorzás is.

![](_page_17_Picture_157.jpeg)

**Fontos!** Szorzás esetén a tételszámláló a szorzószám értékével növeli az eladási mennyiséget!

#### **Osztás**

Egyedülálló szolgáltatással rendelkezik a gépünk! Képzeljük el a következő problémát: oz üzletben valamilyen cikkre egy rekesz árát adták meg. A rekesz 20 db egyedi árut tartalmaz. A rekesz áralegyen: 1000 Ft. A vevő csak 4 dardoot akar vásárolni. Mennyit kell fizetnie?

A következõképpen kell eljárni:

![](_page_17_Picture_158.jpeg)

**- % + %**

Engedményt vagy felárat adhatunk tételre és **részösszegre.**

![](_page_17_Picture_159.jpeg)

engedmények adására, **felárak** számítására.

A % megadásakor figyelembe kell venni a tizedest! Ha nem egész számot adunk meg, dkkar atizedespont billentyût kell használni! 99.99 – nél nagyobb érték nem adható meg!

#### **Százalékolás részösszegre**

![](_page_18_Picture_186.jpeg)

![](_page_18_Picture_187.jpeg)

#### A % billentyû fix értékre programozhatók! MINDKÉT BILLENTYÛ LEHET. **PROGRAMOZÁS SEGÍTSÉGÉVEL, ENGEDMÉNYES VAGY FELÁRAS! Kérje a szerviz segítségét!!!!!!**

#### **Összeggel terhelt engedmények adása**

A nyugta összege csökkenthetõ az engedmény adásával.

A nyugta végösszege minimum nulla lehet!

Az engedmény mindig a nyugta addigi összegére vonatkozik részösszeg képzéstől függetlenül!

#### Mûvelete:

![](_page_18_Picture_188.jpeg)

#### **Vegyes fizetési mód**

Képzeljük a következő helyzetet!

A vevő 700 Ft értékben vásárd, 500 Ft-ért vásárlási utalvánnyal óhajt fizetni, a maradékért pedig készpénzzel. Fontos, hogy a napi jelentésen pontosan megjelenjék mekkora volt a készpénzes és az egyéb más fizetési módú forgalom.

Ekkar a következő módon járhat el a nyugta lezárásakar:

![](_page_18_Picture_189.jpeg)

A gép lezárja a nyugtát és könyvelés szerint a pontos regisztrációt végzi el!

Természetesen a Charge (hitel) billentyû ugyanilyen módon felhosználható! A pénztárgéphez bizonyos típusú (OTP-MONÉTEL, illetve De La Rue ) bankkártya olvasó terminálok csatlakoztathatók. Ha össze szeretné kötni a pénztárgépét a terminállal, kérje a szerviz segítségét. Ilyenkor a Charge gomb lenyomásakor a gép automatikusan elküldi a terminál felé a fizetési üzenetet, és elkezdõdik az authorizáció. Amennyiben nincs hozzácsatlakoztatva terminál a pánztárgáphez, de ez az opció be van állítva E8 illetve E9 hibaüzenet látható a kijelzőn.

#### **Fizetés valutával**

Max. **10 féle** valutával fizettethetünk. A valuta átváltási arányokat a szervizzel kell programoztatni!

#### A vautaátvátás mûvelete:

Az árakat írjuk be a szokott módon!

![](_page_19_Picture_164.jpeg)

#### T örlési és javítási mûvele**tek**

Kétféle mûvelet áll arendelkezésünkre.

- I. utolsó tétel törlése.
- II. összeg törlés.

#### **Utolsó tétel törlése**

Ezt a mûveletet akkor alkalmazzuk, ha a gyûjtőbe való beírás után, **részösszeg képzés elött**, észleljük, hogy hibás bevitel volt!

![](_page_19_Figure_12.jpeg)

összeget!) Nyomjuk leozt a gyûjtöt mely összegét csökkenteni akarjuk!

**A gép E1 hibaüzenetet küld akko**r ha olyan gyûjtõbõl akarunk összeget kivenni, melyben a **nyugtán belül nem tárolódott-** vagy pedig kisebb mint a törlendõ összeg.

#### **Csekk beváltása**

#### E zzel a mûvelettel csekket, bont, vásárlási utalványt stb. válthatunk be. A mûvelet a napi forgalmi adat**okat nem érinti!**

#### Mûvelete:

( Írjuk be $\alpha$  ávátandó csekk összegét!) Majd nyomjuk lea  $\vert_{\text{Check}}$  | billentyût! **Check** 

#### **Bejegyzés nyugtán**

Lehetõség van arra, hogy a nyugtán egy vagy több sor numerikus "üzenetet" helyezzünk el. Pl. csekkszámot stb.

#### Mûvelete:

 $\frac{1}{2}$ (Írjuk beaszámot max. 7 helyiértéken!) Majd nyomjuk lea  $\frac{1}{2}$  #/NS | billentyût! #/NS

Ekkar anyugtán akövetkező felird jelenik meg:

![](_page_20_Figure_10.jpeg)

#### **Fióknyitás eladás nélkül**

Lehetõség van arra, hogy a fiókot eladáson kívül kinyissuk.

**Mûvelete**: nyomjuk lea  $\vert$   $\vert^{H/NS}$  **billentyût!** #/NS

Ekkar a gép a következõt nyomtatja

Fióknyitás

A fióknyitások számát a gép regisztrálja és a napi jelentésen közli!

#### **Eladások PLU – k segítségével**

Mi is a PLU?

A PLU olyan számmal ellátott programozott árucikk, melyre eladáskor csak a sorszámával kell hivatkozni.

A PLU-kat programozni kell.

Max**. 600 PLU** lehet a gépben!

#### Egy PLU a következõ felépítésû lehet:

![](_page_20_Picture_160.jpeg)

#### Ha a PLU – hoz árat programozunk, akkor **zárt PLU-ról** beszélünk!

![](_page_21_Picture_155.jpeg)

Ha a PLU – hoz összegkorlátot programozunk, akkor **nyitott PLU-ról** beszélünk!

A zárt PLU használatakor nem kell az árat megadni, a nyitott esetében minden esetben az árat is meg kell adni!

#### **Eladás zárt PLU-val**

![](_page_21_Picture_156.jpeg)

![](_page_22_Picture_176.jpeg)

**Fontos!** A nyitott PLU – k esetében az ár megadásakor figyelembe kell venni az összegkorlátot! A szarzászám megadásakar a gyűjtőknél leírtak a mérvadók!

# A javítási, törlési mûveletekre a gyûjtõknél leírtak érvényesek!

# **Programozá**si lehetõségek

Lehetõség van arra, hogy programozásokkal a gép komfortosabbá tehetõ.

#### Gyûjtõkre vonatkozó programozások

- fix áras gyûjtõ:

ekkor nem kell beírni az eladási adatokat, elégséges lenyomni a gyûjtõbillentyût, a gép máris nyomtatja a programozott árat.

- egytételes gyûjtõ:

be kell írni az eladási árat lenyomni a gyûjtõbillentyût, automatikusan lezárja a nyugtát.

- fix áras és egytételes gyûjtõ:

ekkar a gyûjtő automatikusan nyomtatja a programozott árat, amennyiben használja a nyugtán belül, automatikusan lezárja a nyugtát.

- összeckarlátos gyűjtő: ekkor a programozott értéknél nagyobb összeget nem lehet a gyûjtõbe írni, ezáltal csökkenthetõk az elütések száma.
- ÁFA hozzárendelés.
- Tételszámlálás:

#### Az dábbi módokon számolhatja a gyűjtő az eladásokat

- a számlálás záráskor nullázódik, eladáskor növekszik,
- a számlálás záráskor nem nullázódik, eladáskor növekszik,
- a számlálás záráskor nullázódik, eladáskor csökken,
- a számlálás záráskor nem nullázódik, eladáskor csökken.

#### **PLU-**k programozási lehetõségei

fix áras PLU:

ekkor nem kell beírni az eladási adatokat, elégséges kiválasztani a PLU-t, a gép máris nyomtatja a programozott árat és a nevet.

egytételes PLU:

ekkor a PLU, amennyiben elsõként használja a nyugtán belül, automatikusan lezárja a nyugtát.

- fix áras és egytételes PLU:

ekkor a PLU automatikusan nyomtatja a programozott árat, amennyiben használja a nyugtán belül, automatikusan lezárja a nyugtát.

- összegkorlátos PLU:

ekkor a programozott értéknél nagyobb összeget nem lehet a nyitott PLU-ba írni, ezáltd csökkenthetők az elütések száma.

- ÁFA hozzárendelés.
- Tételszámlálás:
- Az alábbi módokon számolhatja a PLU az eladásokat
	- a számlálás záráskor nullázódik, eladáskor növekszik,
	- a számlálás záráskor nem nullázódik, eladáskor növekszik,
	- a számlálás záráskor nullázódik, eladáskor csökken,
	- a számlálás záráskor nem nullázódik, eladáskor csökken.

#### Egyéb lehetõségek:

- beálítható, hogy minden egyes nyugtaután újrabe kell jelentkeznie a kezelőnek,
- beállítható, hogy minden tétel bevitelekor bejegyzést kelljen végezni,
- előírható a kötelező kp. elszámolás,

Az egyéb lehetőségekről kérje a szerviz tanácsait!

#### **A programozásokhoz kérje a szerviz segítségét!**

#### **Kapcsolt PLU-k használata**

Lehetõség van arra, hogy egy PLU-hoz hozzákapcsoljunk egy másik PLU-t, ez azt jelenti, hogy a hívó PLU-val automatikusan eladunk egy másik PLU-t!

Pl. ha az 5. PLU DREHER sör, és a 10. PLU a sörös üveg, és össze vannak láncolva, akkor az 5. PLU hívása, eladása automatikusan egy üveget is értékesít.

![](_page_24_Figure_4.jpeg)

Mint az ábrából látható: **egy kapcsolt PLU több hívó PLU-t is kiszolgálhat!**

# **Ha a kapcsolt PLU-t adjuk el ( 10. ) akkor csak önmagát adja el! A kapcsolt PLU-k használata megegyezik a PLU-k használatásnál leírtakkal!**

# **Kapcsolt PLU-**k létrehozását kérje a szerviztõl!

#### **Készpénz és csekk meghatározás**

Ezzel a mûvelettel összehasonlítást végezhet a fiókban lévő készpénz és csekk összegeinek a gép által könyvelt összegeivel.

A forgalmi jelentésen az egyenleg a ' Meghat ' felirat mellett jelenik meg.

![](_page_24_Figure_11.jpeg)

#### **Jelentések, zárások**

A SAMSUNG ER-350F pénztárgéppel a következõ jelentés típusok készíthetõk

![](_page_25_Figure_3.jpeg)

Havi vagy halmazati jelentés ( - 100 )

#### **Napi forgalmi adatok**

az utolsó Z kulcsállásban készült 'Napi összesítő 'jelentés után felhalmozódott forgalmi adatok.

#### **Havi vagy halmazati adatok**

az utolsó **Z** kulcsállásban készült ' Halmazati jelentés ' után felhalmozódott adatok. Ezt a jelentés formát általában havonta egyszer kérik le. A könyvelés számára hasznos információkat szolgáltat!

# **A jelentések készítése**

- mindig a megadott kulcsállásba fordítsuk a **Z** feliratú kulcsot!

- azárójelben lévőszámot ( ) gépeljük be, majd nyomjuk led  $\blacksquare$  Subtotal  $\blacksquare$  billentyût! **Subtotal**

**FONTOS!** Nem szükséges, hogy bejelentett kezelő legyen!

# **Tájékoztató -X- módú jelentések**

# **Készpénz a fiókban**

Kulcsállás: - **X** -

![](_page_26_Figure_4.jpeg)

A jelentés kimutatja, hogy mennyi az utolsó zárás óta felhalmozódott készpénz összege.

**Összeg** = Kp. bevétek + befizetés - kivétek.

# **Csekk a fiókban**

Kulcsállás: - **X** -

![](_page_26_Figure_9.jpeg)

A jelentés kimutatja, hogy mennyi az utolsó zárás óta felhalmozódott csekk összege.

**Összeg** = Csekk bevétek + befizetés - kivétek.

# **Óránkénti forgalom jelentése**

Kulcsállás: **- X -**

![](_page_26_Figure_14.jpeg)

A jelentés megmutatja, hogy az utolsó zárás óta egész órák szerinti bontásban hány nyugtát adtak ki, mekkora volt a forgalom és oz időszok milyen % -t képvisel a teljes forgalomból.

# **Összes PLU eladások jelentése**

Kulcsállás: **- X -**

![](_page_26_Figure_18.jpeg)

A jelentés megmutatja, hogy az utolsó napi zárás óta mennyi volt a PLU eladás és mekkora összegben.

# **PLU forgalomjelentés megadott sorszámtól - sorszámig**

Kulcsállás: - **X** - **A jelentés készítése:**

![](_page_27_Picture_125.jpeg)

A jelentés megmutatja, hogy az utolsó napi zárás óta mennyi volt a PLU eladás és mekkora összegben. A megadott PLU sorszámokon belül.

A jelentés tartalma megegyezik a fenti jelentéssel!

# **Forgalmi jelentések**

# **Tájékoztató napi forgalmi adatok jelentése**

Kulcsállás: **- X -**

 $(1) \longrightarrow$  Subtotal

**A jelentés kimutatja, hogy mekkora forgalom, valamint milyen és hány egyéb**  mûveletet végeztek a géppel az utolsó zárás óta. Az adatok nem törlõdnek!

# **Tájékoztató halmazati forgalmi jelentés**

Kulcsállás: - **X** -

**A jelentés csak közvetlenül a napi zárás kés**zítése után kérhetõ le!

$$
\begin{array}{|c|c|c|}\n\hline\n-\end{array}
$$
 ( 100 )  $\longrightarrow$  
$$
\begin{array}{|c|c|}\n\hline\n\text{Subtotal} \\
\hline\n\end{array}
$$

**A jelentés kimutatja, hogy mekkora forgalom, valamint milyen és hány egyéb**  mûveletet végeztek a géppel az utolsó halmazati zárás óta. **Az adatok nem tö**rlõdnek!

# **NAPI ZÁRÁS KÉSZÍTÉSE**

#### **Kulcsállás: - Z -**

Ha - Z - kulcsállásbalépünk, akkor a kijelző villog!

Napi zárás mûvelete:

 ( **100** ) **Subtotal**

**A jelentés kimutatja, hogy mekkora forgalom, valamint milyen és hány egyéb**  mûveletet végeztek a géppel az utolsó zárás óta.

Az adatok tärlődnek, a bruttó forgalom az adómemáriába tárolódnak! **Fontos!** Az érvényes rendelkezések értelmében: napi zárás készítése kötelezõ és a j**elentést**  legdább 5 évig meg kell öriznie!

**Záró halmazati forgalmi jelentés**

Kulcsállás: - **Z** -

A jelentés csak közvetlenül a napi zárás készítése után kérhetõ le!

 $\rightarrow$  (100) - Subtotal

> **A jelentés kimutatja, hogy mekkora forgalom, valamint milyen és hány egyéb**  mûveletet végeztek a géppel az utolsó halmazati zárás áta. Az adatok törlõdnek!

#### **Forgalmi jelentések információ tartalma**

**Az adószám alatti sor mutatja meg, hogy melyik jelentést kértük le:**

![](_page_28_Picture_156.jpeg)

# **Adómemória leolvasások**

Az adómemória leolvasásokat - **Z** - kulcsállásban végezzük!

RF

**Utolsó zárás lekérdezése**

![](_page_29_Figure_6.jpeg)

![](_page_29_Figure_7.jpeg)

Fontos! Ha záró- vogy kezdő sorszómként a gépben nem létező számot adunk meg, okkor a gép E1 hibaüzenetet küld!

#### L eolvasás kezdõ**- és záró dátum szerint**

Elsõ lépésként nyomjuk le aszorzás billentyût!

![](_page_30_Figure_3.jpeg)

Fontos! Hazáró dátumként az adómemáriában lévő utolsó dátumnál nagyobbat adunk meg, akkor a gép E1 hibaüzenetet küld!

**A dátum megadás:** mindig 6 számjegyet kell beírni! Elsõ 2 jegy az év: pl. **1999 = 99,** a harmadik és negyedik jegy = hónap: pl. **január = 01**, **december = 12,** ötödik és hatodik jegy = nap: pl. **hetedike = 07** vagy **tizenharmadika = 13.**

# **1999 január 25. a beírás szabályai szerint = 990125**

#### **Az adómemória jelentés információi**

![](_page_30_Figure_8.jpeg)